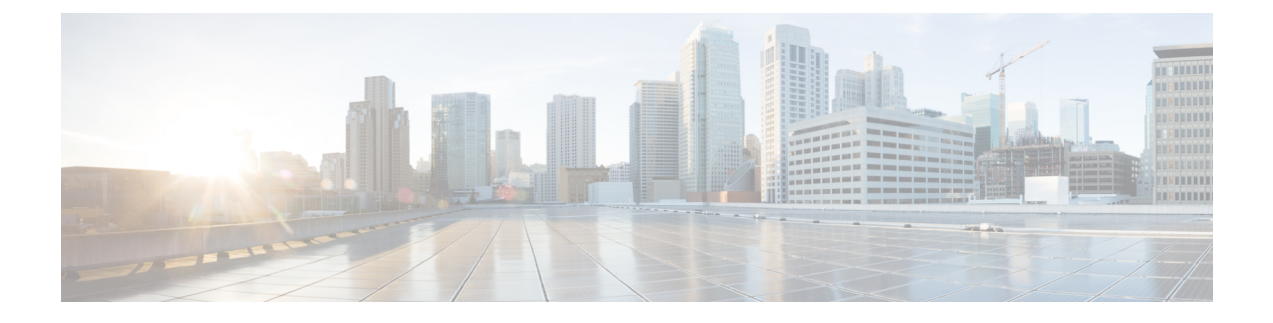

## **Expired Device Certificate**

• Expired Device [Certificate,](#page-0-0) on page 1

## <span id="page-0-0"></span>**Expired Device Certificate**

This alarm is triggered when the certificate used to enroll the monitored device has expired. To clear the alarm, generate a new enrollment certificate, then review and accept it in the UI. To configure this alarm, do the following:

- **Step 1** In the main window, click  $\mathbf{E} > \text{Configure} > \text{Policies.}$
- **Step 2** Click **Add Policy**.
- **Step 3** Enter a policy name in the **Name** field.
- **Step 4** Under **Triggers**, click **Add Rules**.
- **Step 5** Click **Expired Device Certificate**.
- **Step 6** Click **Next**.
- **Step 7** By default, the rule is enabled. Toggle the switch to DISABLED if you do not want to activate the rule yet.
- **Step 8** Under the **Severity** drop-down list, select the severity level you want defined for this alarm.
- **Step 9** Make any other necessary interface and endpoint notification configurations, then click **Save**.

 $\mathbf I$ 

٦